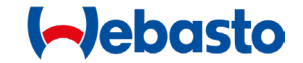

# SkyLink – Cloud Connection User Guide

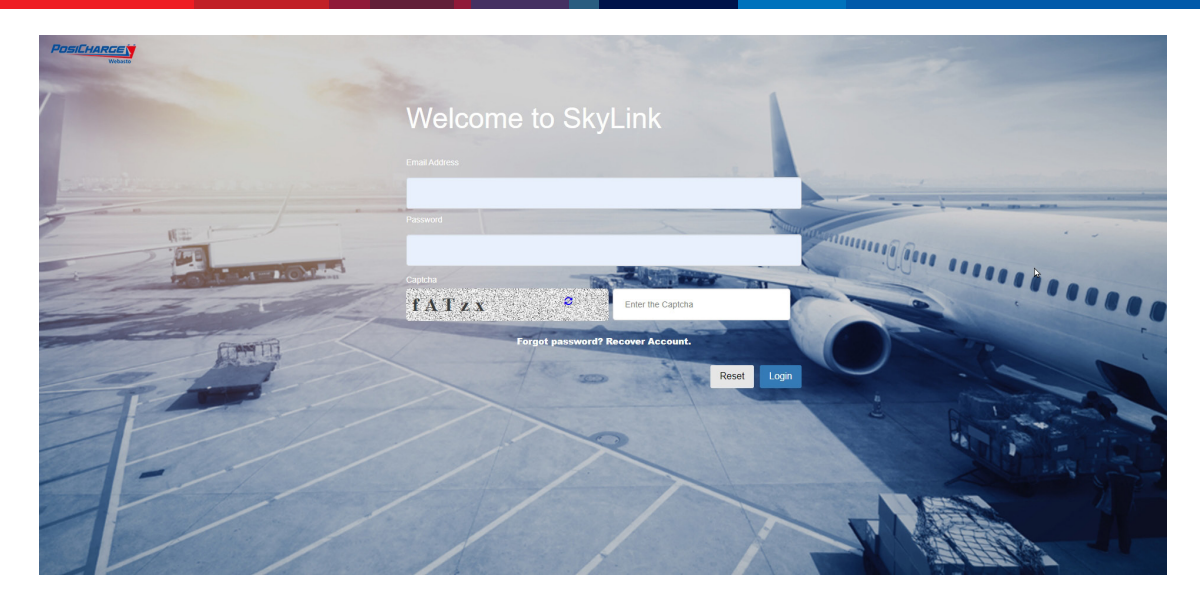

Rev 09/2023

# *SkyLink – Cloud Connection User Guide*

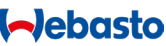

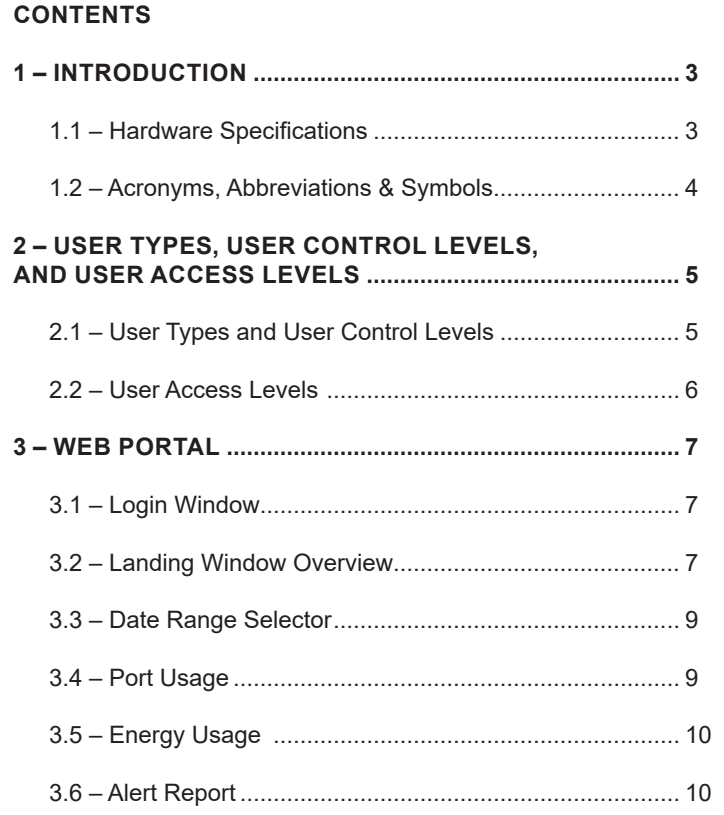

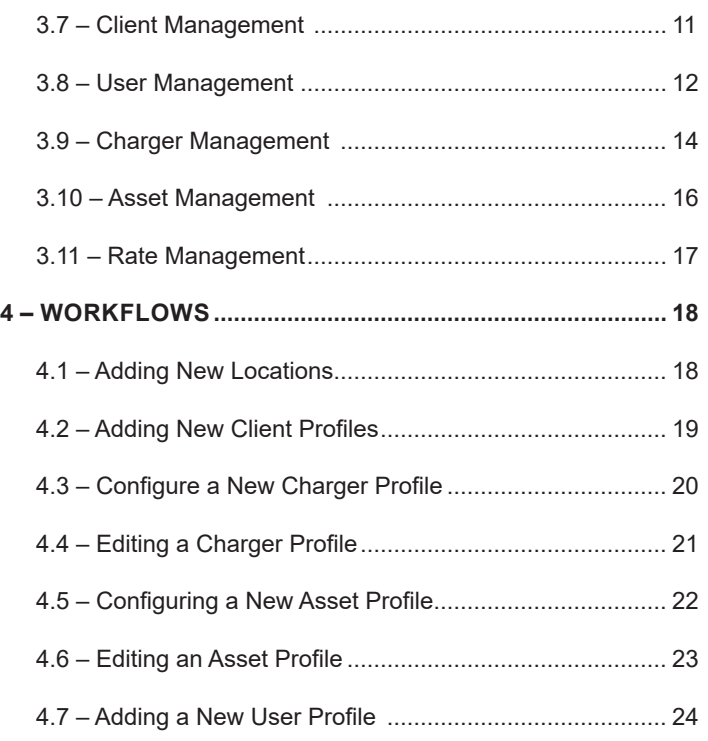

# <span id="page-2-0"></span>**1 – INTRODUCTION**

Posicharge SkyLink is an easy way for airport personnel to manage and measure energy use. The cloud-based business intelligence platform helps you protect your energy investments all in one place.

SkyLink manages all your charging systems in one, simple, and user-friendly interface that lets you know immediately when interventions should be made with the following features.

- Energy consumption and billing reports
- Charger access control
- Asset management status and reporting
- Battery management and reporting
- Power management reporting and controls

# **1.1 – Hardware Specifications**

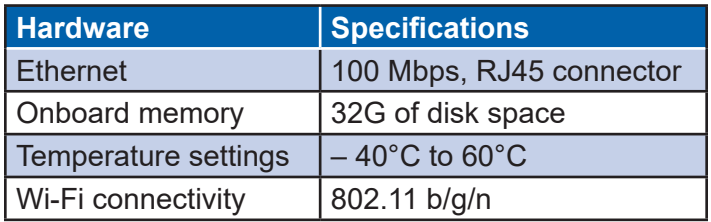

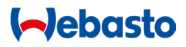

<span id="page-3-0"></span>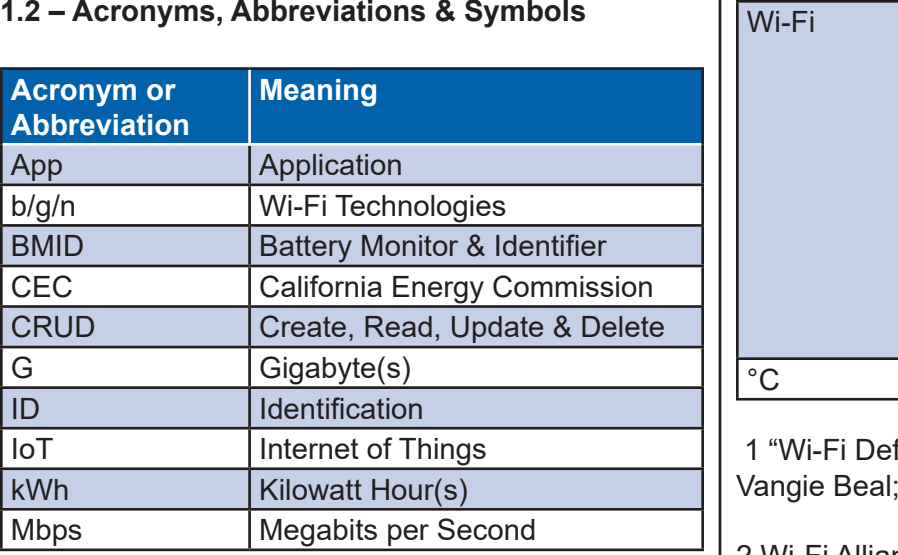

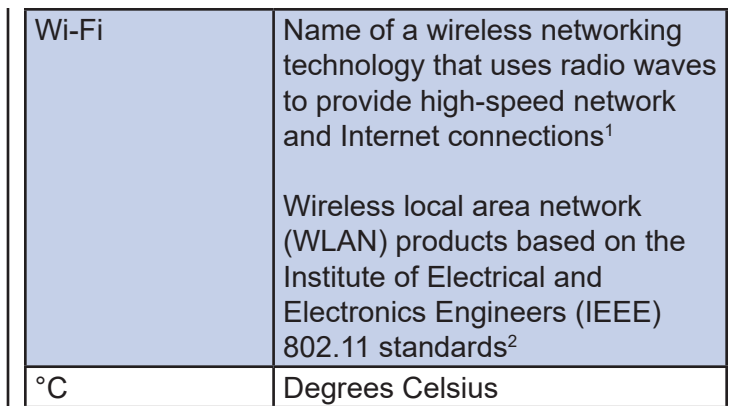

finition is Not Wireless Fidelity," July 14, 2020

2 Wi-Fi Alliance, the organization that owns the Wi-Fi (registered trademark) term (ibid).

# <span id="page-4-0"></span>**2 – USER TYPES, USER CONTROL LEVELS, AND USER ACCESS LEVELS**

## **2.1 – User Types and User Control Levels**

Airport Admin, Airport Management, Airport Installer, and General User are the four main user types recognized by SkyLink. Each user type has levels of control.

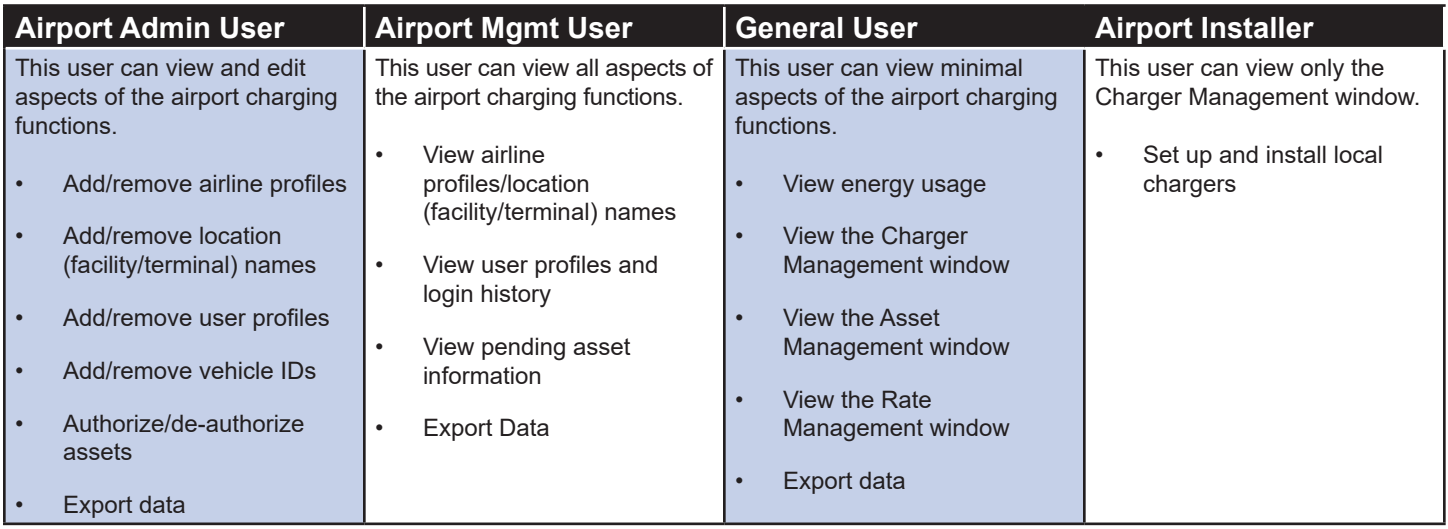

**I-Jebasto** 

## <span id="page-5-0"></span>**2.2 – User Access Levels**

Each user type has levels of access.

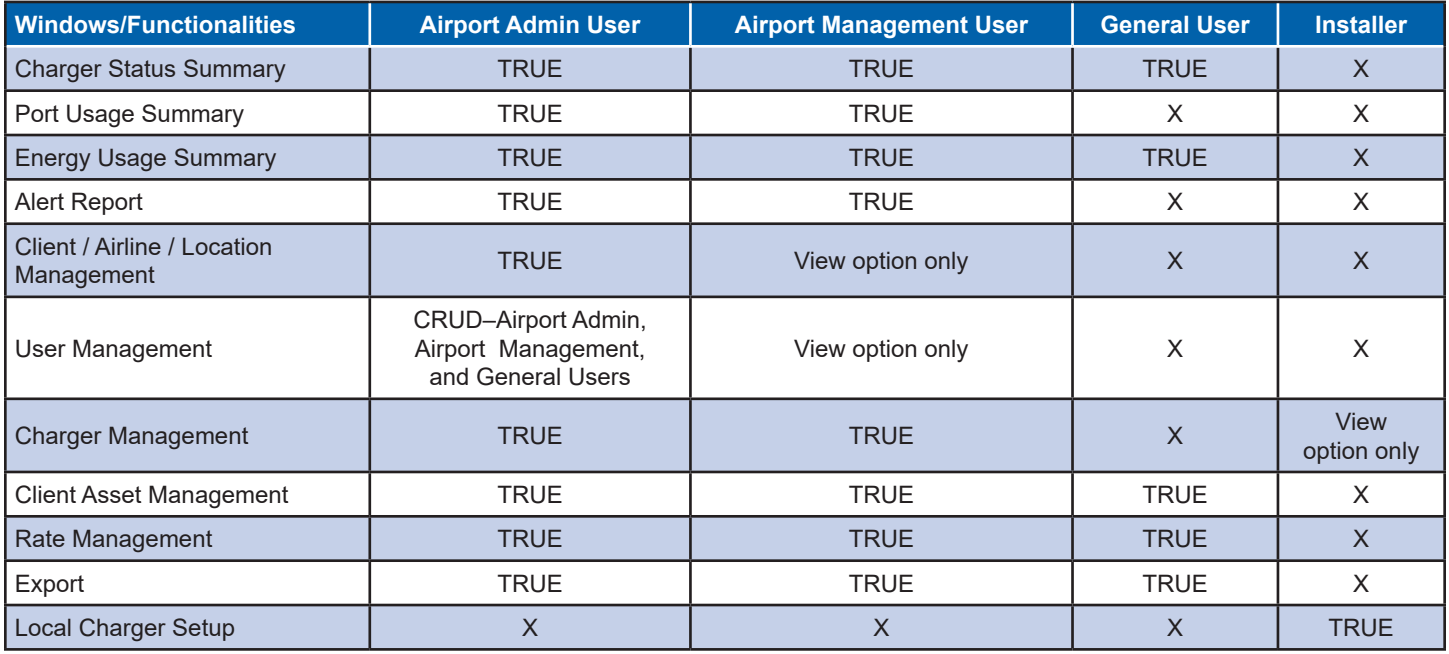

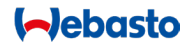

# <span id="page-6-0"></span>**3 – WEB PORTAL**

## **3.1 – Login Window**

Accessing SkyLink is as easy as supplying the interface with a username and password. Simply go to the web application and log in. The main dashboard is displayed after successful login completion.

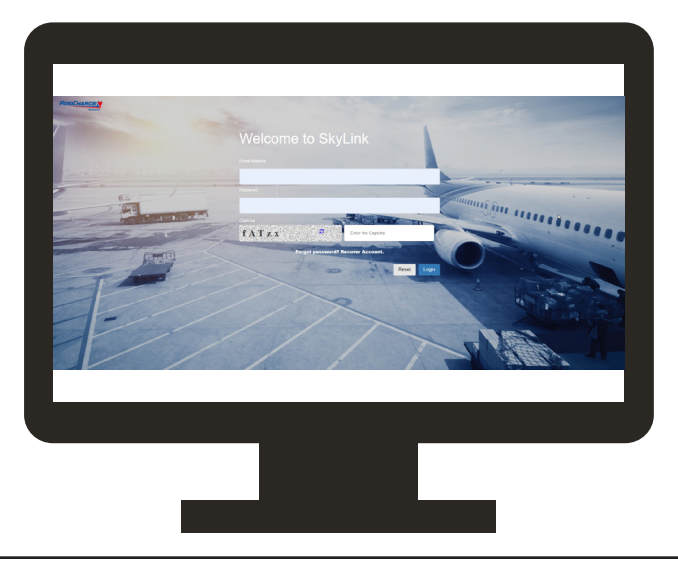

# **3.2 – Landing Window Overview – Charger Status Summary**

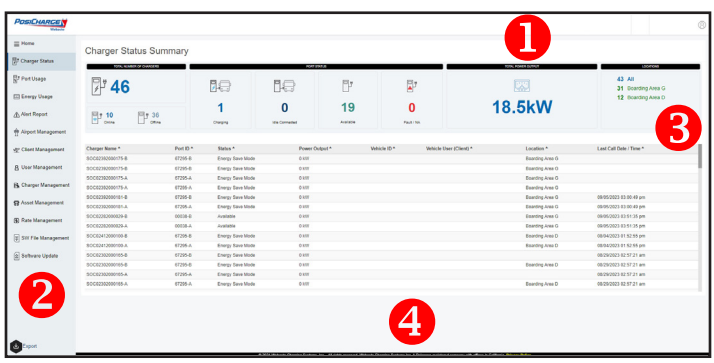

The landing window (Charger Status Summary) features a system overview, which is composed of four sections and an Export button.

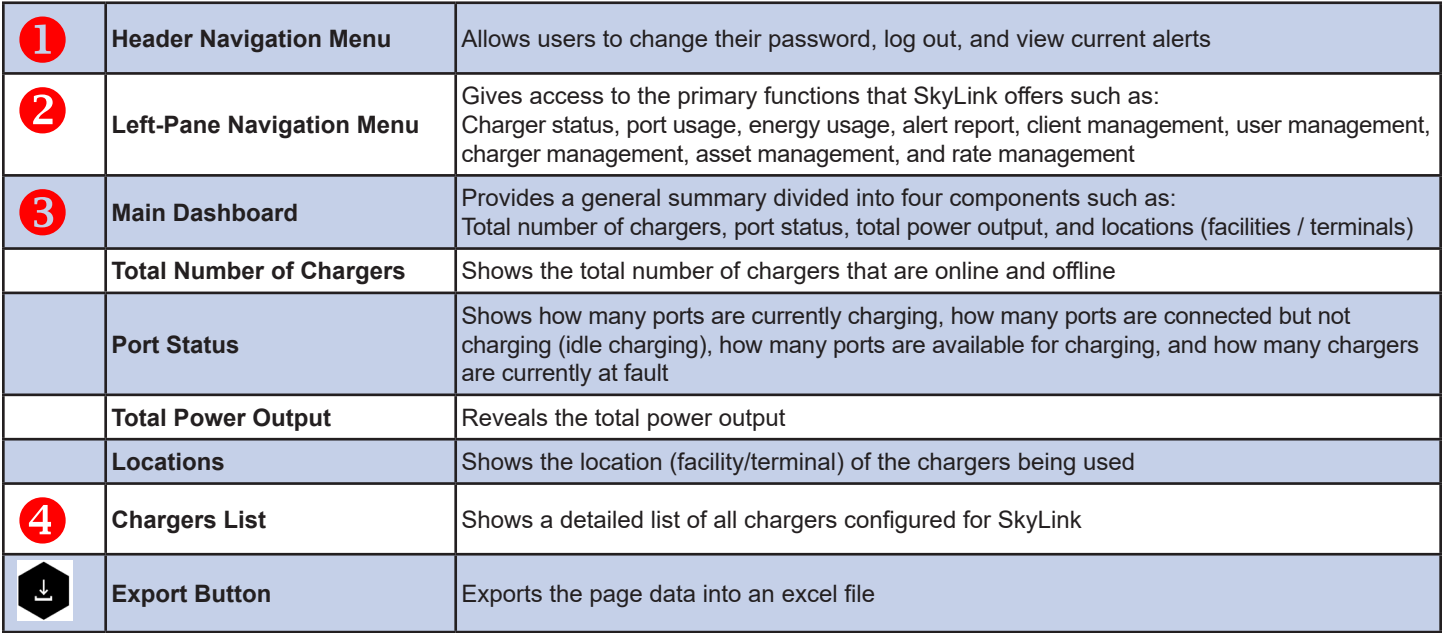

## <span id="page-8-0"></span>**3.3 – Date Range Selector**

This component allows users to set the date range for the information they want to view. This component is featured within the main dashboard of the Port Usage, Energy Usage, and Alert Report sections.

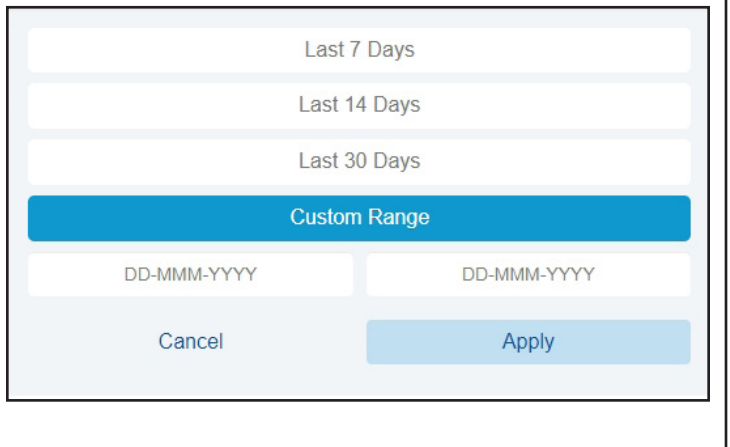

# **3.4 – Port Usage**

By default, this section displays the total energy used by all the ports. Users can filter their search queries by selecting a date range or by specifying a charger name with a location (facility / terminal).

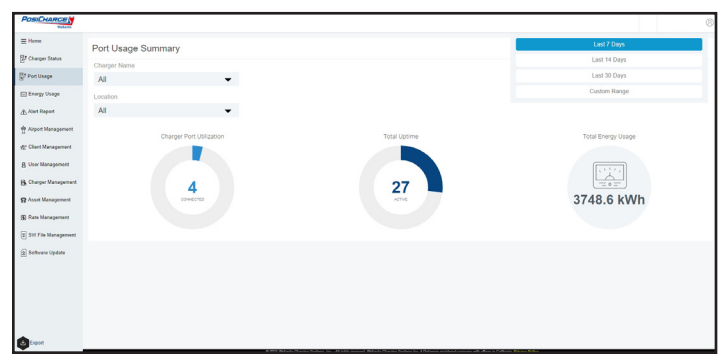

## <span id="page-9-0"></span>**3.5 – Energy Usage**

This section calculates the total amount of kilowatt hours used by each vehicle and determines the cost of use. Users can filter their searches by date range, client name, and vehicle ID, as well as separate their results into billable and nonbillable lists.

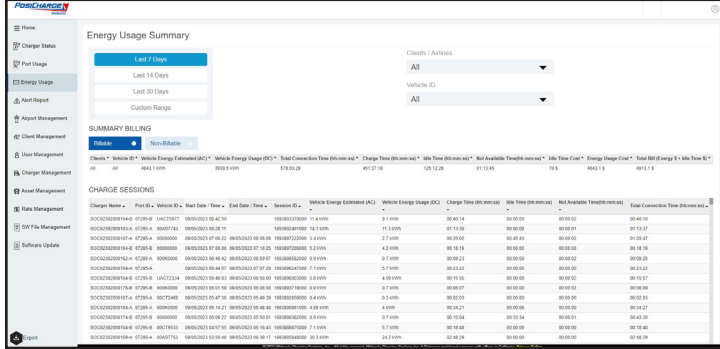

## **3.6 – Alert Report**

This section provides a summary of triggered faults that occurred within the last seven days. Users can filter and specify the alerts they want to view by date range, charger name, location (facility / terminal), fault type, and warning messages.

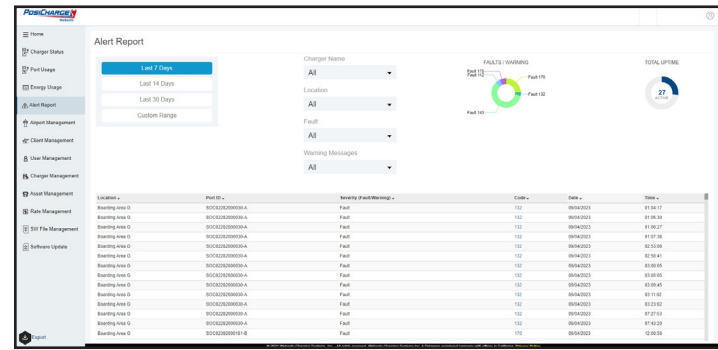

#### <span id="page-10-0"></span>**3.7 – Client Management**

This section manages client contact information for billing and communication needs. The user can add, edit, and remove client information in this section.

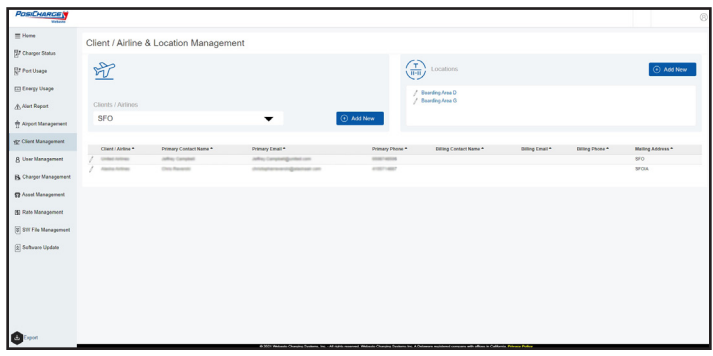

Adding a New Client

Simply press the **Add New** button, located within the Clients / Airlines component, to add a new client to the list. The Add New button triggers the pop-up form overlay Create Client/Airline Profile. Fill out the form and press the **Submit** button located in the lower-right corner of the form overlay.

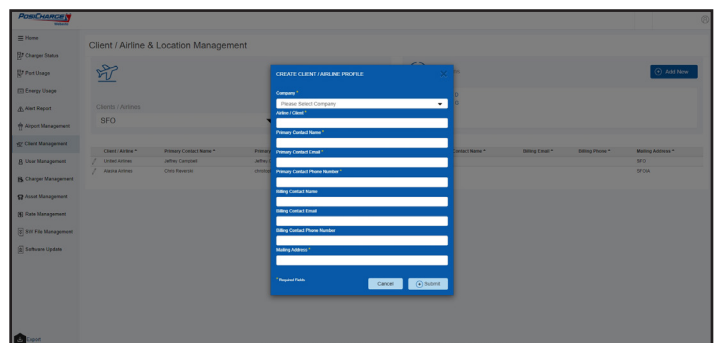

#### <span id="page-11-0"></span>Adding New Location Names

Adding new location (facility/terminal) names to the system is just as easy. Press the **Add New** button, located within the Locations summary component, to add a new location (facility/terminal) name to the list. The location name, once submitted, should appear on the list in the Locations summary component.

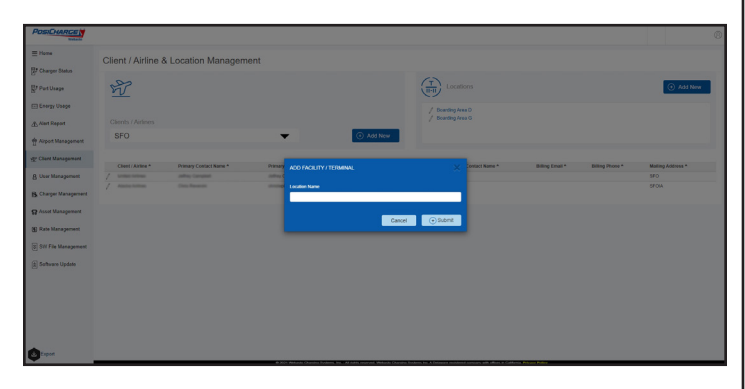

## **3.8 – User Management**

This window displays the total number of users, user details, and login history; accounts for every user type; distinguishes users by affiliated company; and allows adding users.

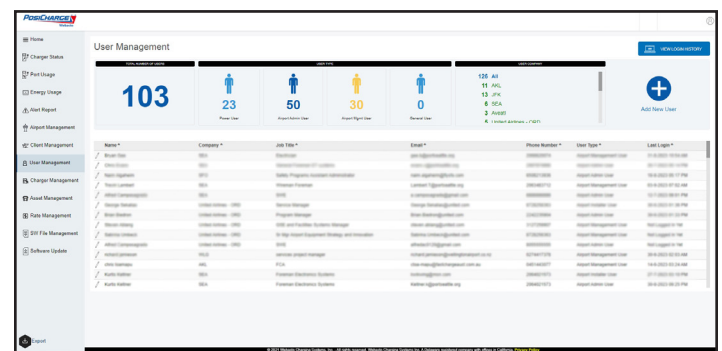

#### Viewing the Login History

Simply press the **View Login History** button to view a record of users logging into the app. Use the date range function to select a period of time you want to evaluate. Users can filter the queries by searching for a specific user name. The login summary component within the login history shows the total number of successful logins, the total number of unsuccessful logins, and the total number of login attempts.

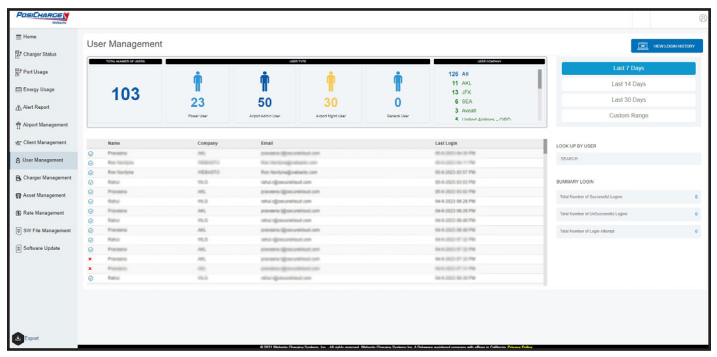

Adding a New User Profile

Press the **Add New User Plus (+)** button to add a new user profile. The pop-up overlay form Create User Profile is displayed. Make sure to fill out the required fields, and press the **Submit** button located in the lower right corner of the form overlay.

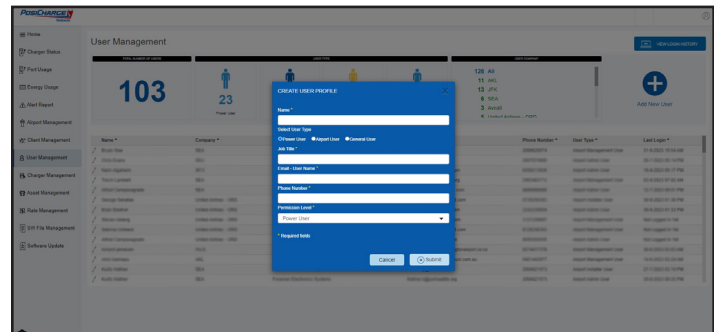

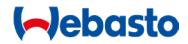

#### <span id="page-13-0"></span>**3.9 – Charger Management**

The Charger Management window provides a general summary of the total number of chargers and charger locations. A list of all configured chargers is displayed below the Total number of Chargers summary component and the Locations summary component.

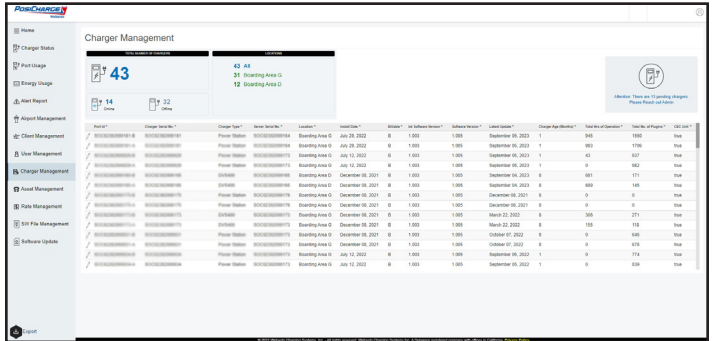

Total Number of Chargers

The Total Number of Chargers summary component displays the total number of chargers configured within the system, and determines how many are online and offline.

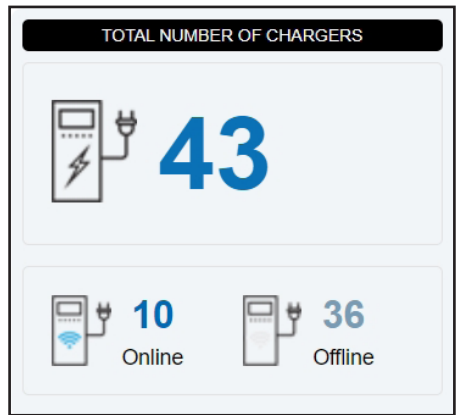

#### Locations

The Locations summary component displays the total amount of chargers and the number of activated chargers at each location (facility/terminal).

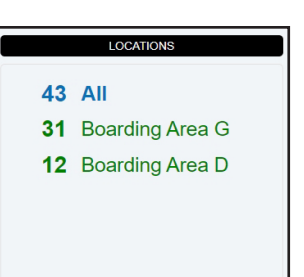

## Connected Chargers List

All the connected chargers are listed below the summary components by port ID#, charger type, server serial number, location ID, identifying billable and nonbillable instances, IoT software version, latest software update, charger age, total hours of operation, total number of plugins, and CEC unit type.

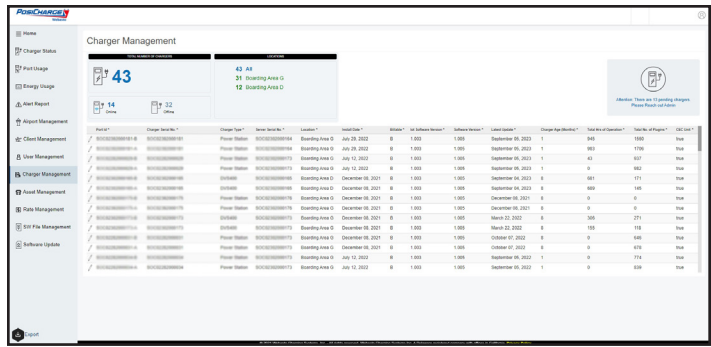

Refer to section 4.3 for instructions on editing this list.

#### Attention

The Attention component alerts users as to whether or not there are pending chargers available.

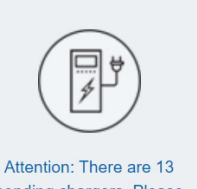

pending chargers. Please Reach out Admin

## <span id="page-15-0"></span>**3.10 – Asset Management**

The Client Asset Management section allows the user to filter, search, and locate configured client assets (system-registered vehicles).

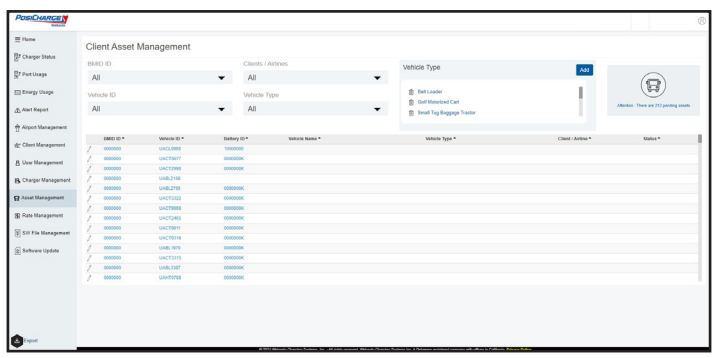

As shown in the illustration in the left column, the list of system-registered vehicles can be filtered by BMID ID, vehicle ID, battery ID, client / airline, and vehicle type. Users also can add new vehicle types.

# **BMID ID**

Select a BMID ID from the respective component drop-down menu to filter the list of system-registered vehicles by BMID ID.

# **Vehicle ID**

Select a vehicle ID from the respective component drop-down menu to filter the list of system-registered vehicles by vehicle ID.

# **Battery ID**

Filter the list of system-registered vehicles by battery ID from the Battery ID heading on the list.

# **Clients / Airlines**

Select a client/airline name from the respective component dropdown menu to filter the list of system-registered vehicles by client/ airline.

## **Vehicle Type**

Select a vehicle type from the respective component drop-down menu to filter the list of system-registered vehicles by vehicle type. <span id="page-16-0"></span>Adding a Vehicle Type

Simply press the **Add** button located in the upper right corner of the Vehicle Type component to add a vehicle type.

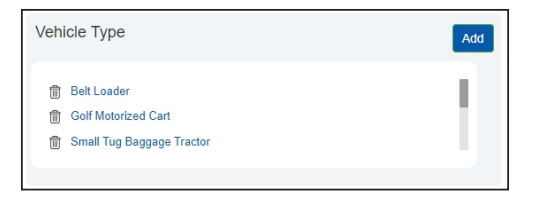

The Add Vehicle Type pop-up overlay is displayed. Type the vehicle type in the text box, and press the Submit button.

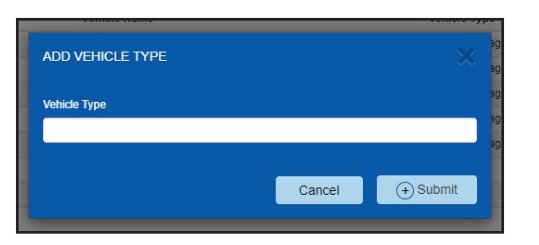

The added vehicle type should be displayed on the Vehicle Type component list.

# **3.11 – Rate Management**

The rate management section is used to account for the energy rate (kWh) at different points in time. Energy rates also can fluctuate throughout the week. This section is used to manage the variances in the cost of energy and assign those changes to the client.

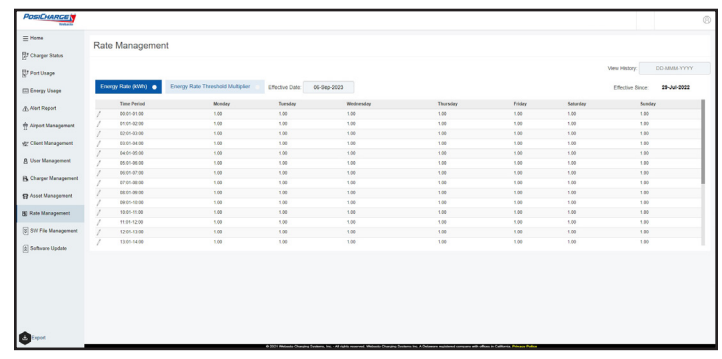

# <span id="page-17-0"></span>**4 – WORKFLOWS**

This section contains workflow instructions for common tasks performed in SkyLink.

## **4.1 – Adding New Locations**

- 1. Press the **Add New** button located in the upper-right corner of the Locations summary component on the main dashboard to add a new location (facility / terminal) name.
- 2. The Add Facility / Terminal pop-up form overlay is displayed.
- 3. Type the location name in the text field and press the Submit button to enter the location (facility / terminal) name into the system.

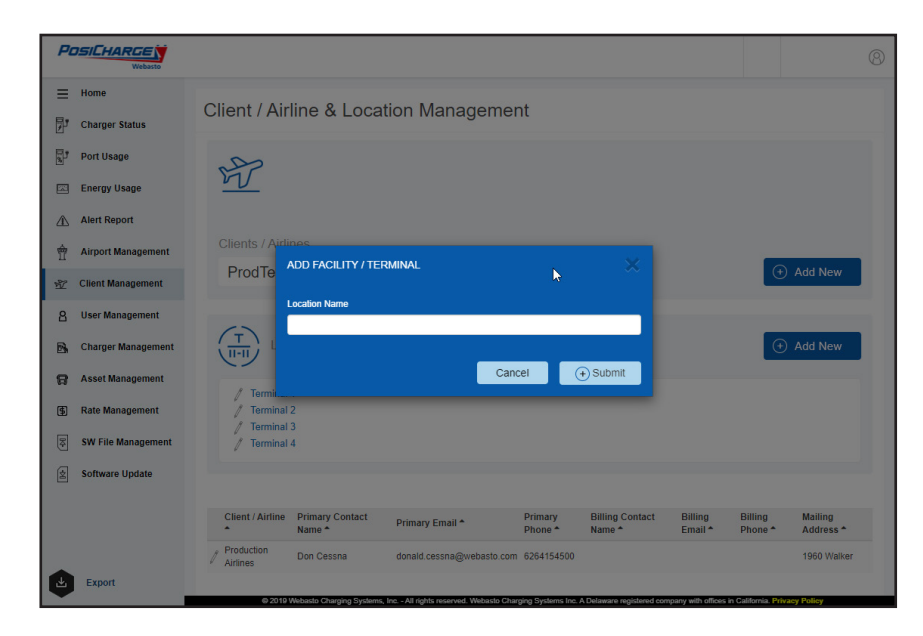

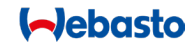

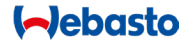

#### <span id="page-18-0"></span>**4.2 – Adding New Client Profiles**

- 1. Select the **Client Management** section.
- 2. Press the **Add New** button located in the lower-right corner of the Clients / Airlines component on the main dashboard to add a new client profile.
- 3. Be sure to fill out all the required fields and press the **Submit** button to enter the new data into the system.

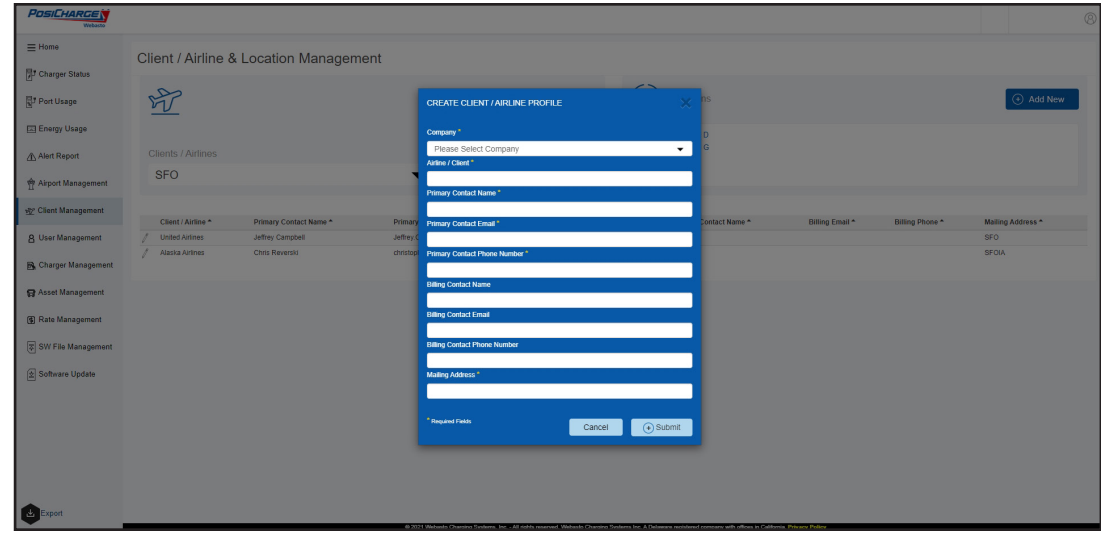

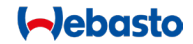

## <span id="page-19-0"></span>**4.3 – Configure a New Charger Profile**

- 1. Select the **Charger Management** section.
- 2. Press the **Pencil** icon located on the left of the newly installed charger entry, which shows as blue, to be configured (edited). The Edit Charger Profile form overlay is displayed.
- 3. Edit the required information for the newly installed charger. Simply press the **Pencil** icon, located to the left of each row, to edit the list of connected chargers (section 3.9). A pop-up form overlay will be displayed. Updates / changes to the row information can be saved by pressing the **Update** button located in the lower right corner of the form overlay.

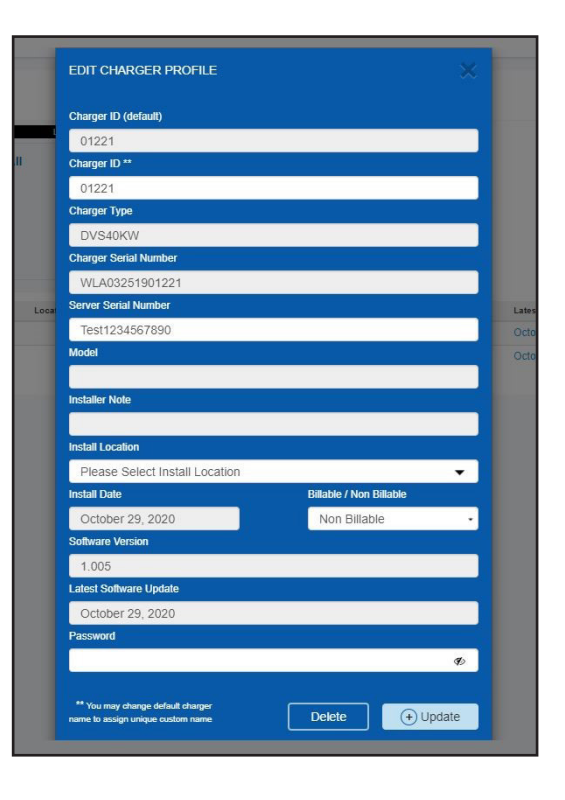

## <span id="page-20-0"></span>**4.4 – Editing a Charger Profile**

- 1. Select the Charger Management section.
- 2. Press the Pencil icon located on the left of the charger information entry to be edited.
- 3. The Edit Charger Profile pop-up form overlay is displayed, and edits can be made to the selected data.
- 4. Press the **Update** button to finalize the changes.

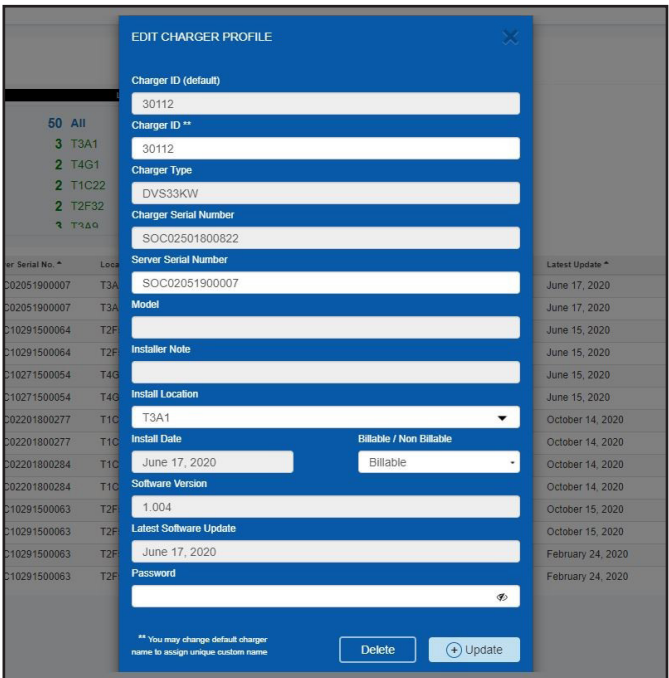

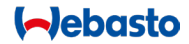

# <span id="page-21-0"></span>**4.5 – Configuring a New Asset Profile**

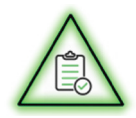

# **NOTE**

Asset (vehicle) profiles are initially added to the system when the vehicles are connected to the charger and the charger consequently identifies them.

(The system will not display vehicle information until the vehicles are connected to the charger.) Users, furthermore, can commission, register, manipulate, and update vehicle information after a charge event (but not before).

- 1. Select the **Asset Management** section.
- 2. Press the **Pencil icon** located on the left of the vehicle (asset) profile to be edited (configured). The Edit Asset Profile pop-up form overlay is displayed.
- 3. Update the asset information in the form fields, and press the **Update** button to finalize the changes made.

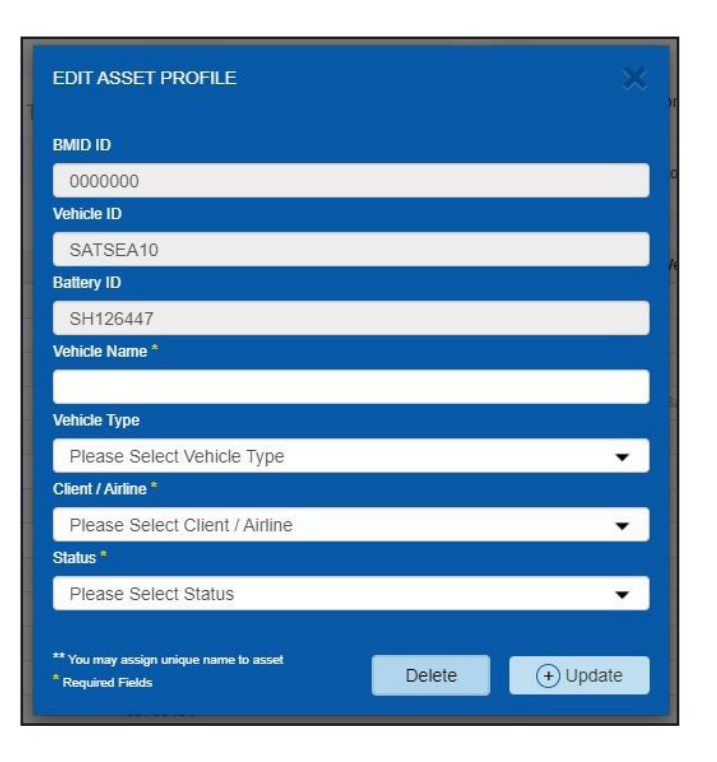

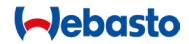

## <span id="page-22-0"></span>**4.6 – Editing an Asset Profile**

- 1. Select the **Asset Management** section.
- 2. Press the **Pencil icon** located on the left of the vehicle (asset) entry to be edited. The Edit Asset Profile pop-up form overlay is displayed.
- 3. Update the asset information in the form fields, and press the **Update** button to finalize the changes made.

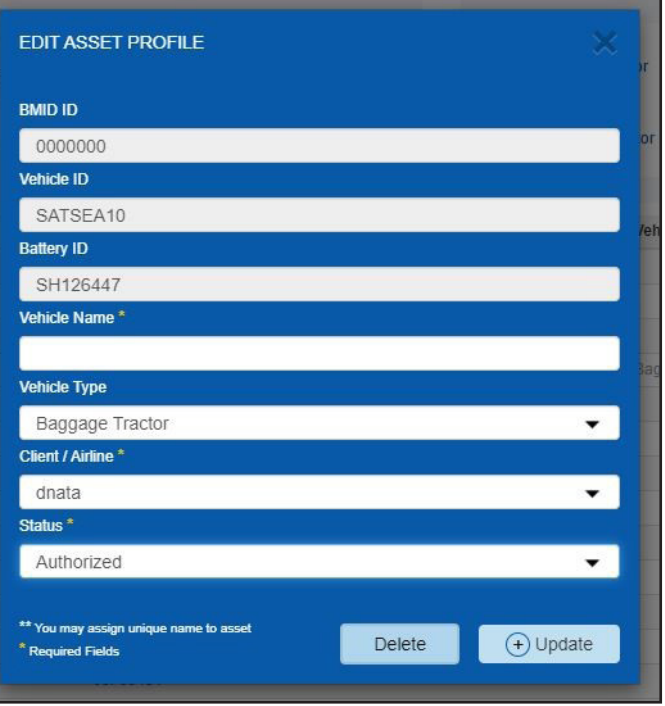

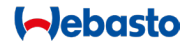

## <span id="page-23-0"></span>**4.7 – Adding a New User Profile**

- 1. Select the **User Management** section.
- 2. Press the **Add New User** button located on the right side of the summary components on the main dashboard. The Create User Profile pop-up form overlay is displayed.
- 3. Be sure to fill out all the required fields, and press the **Submit** button to add the new user profile.

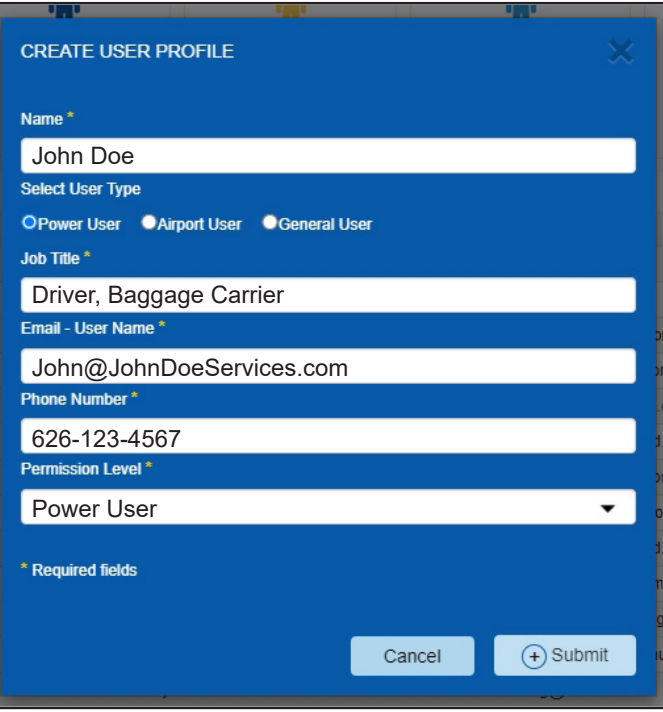

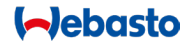

## 4.8 – Editing a User Profile

- 1. Select the **User Management** section.
- 2. Press the **Pencil** icon located on the left of the entry to administer edits. The Edit User Profile pop-up form overlay is displayed.
- 3. Make the necessary edits and press the **Update** button to finalize the changes made.

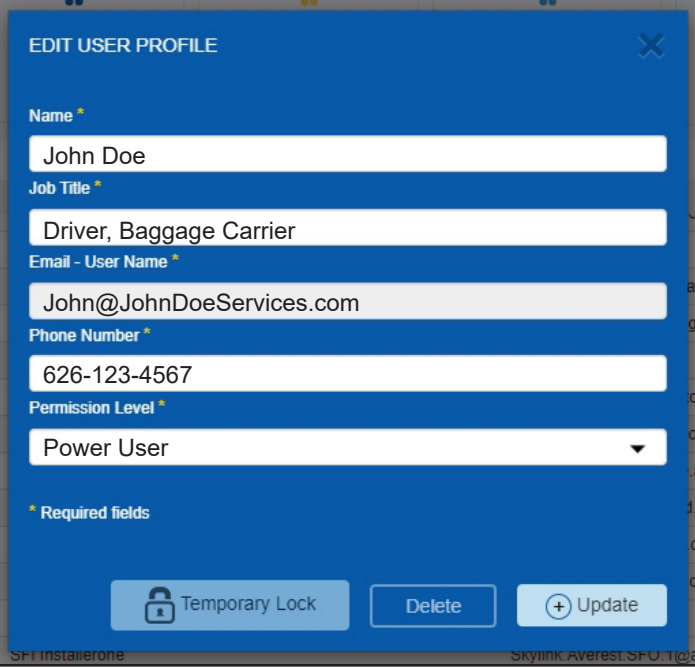

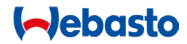

This page left intentionally blank

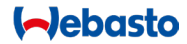

This page left intentionally blank

These original instructions are written in English, which is the binding language. Instructions written in your preferred language can be requested if they are missing.

The phone number of the Webasto representative in your country can be found in the Webasto service center brochure or at the Webasto website of your country.

Estas instrucciones originales están escritas en inglés, que es el idioma vinculante. Se pueden solicitar instrucciones escritas en su idioma preferido si faltan.

El número de teléfono del representante de Webasto en su país se puede encontrar en el folleto del centro de servicio de Webasto o en el sitio web de Webasto de su país.

Webasto Charging Systems, Inc. 1333 S. Mayflower Ave., Suite 100 Monrovia, CA 91016

Corporate headquarters:

Friedrichshafener Str. 9 82205 Gilching Germany